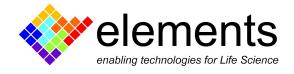

# 10MHz controller - Record, display and read data

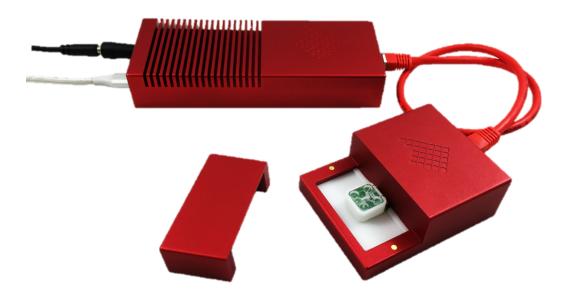

# **Revision History**

| Date       | Version | Description                      |
|------------|---------|----------------------------------|
| 07/11/2023 | 1.1     | Removed references to .edh files |
| 29/03/2022 | 1.0     | First version of document        |

ELEMENTS srl - ITALY - C.F/P.IVA/VAT 04113900403 - tel: +39 0547 482983 - <u>www.elements-ic.com</u> commercial info: <u>info@elements-ic.com</u> - technical support: <u>support@elements-ic.com</u>

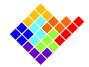

## Supported data formats

The 10MHz controller can save data in two file formats:

- Raw .dat files format;
- Axon Binary File (.abf) format version 2.0.

#### Dat format

Binary files in .dat format consist of a continuous series of IEEE 754 single-precision binary floating-point values, with no header. The data is arranged in groups of CurrentChannelsNumber+1 values. Each group consists of CurrentChannelsNumber current samples (ordered by channel number) followed by 1 voltage sample corresponding to a given time instant. Groups are arranged in temporal order.

E.g. for a 4 channels device the values will be:

IChan1Sample1, IChan2Sample1, IChan3Sample1, IChan4Sample1, VChanSample1, IChan1Sample2, IChan2Sample2, IChan3Sample2, IChan4Sample2, VChanSample2, and so on.

## Abf format

It's the Axon file format used by pClamp software.

Data is saved in "gap-free" acquisition mode.

# **Recording controls**

After connecting to the device, the 10MHz controller starts acquiring and displaying data in real time in the plot window.

All the controls to record the acquired data are available in the Voltage stimulus widget.

#### Start and stop recording

To start recording data click the recording button . During the recording the button will change icon and the timer will start increasing according to the recording time.

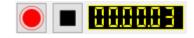

ELEMENTS srl - ITALY - C.F/P.IVA/VAT 04113900403 - tel: +39 0547 482983 - <u>www.elements-ic.com</u> commercial info: <u>info@elements-ic.com</u> - technical support: <u>support@elements-ic.com</u>

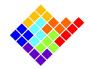

Click the stop recording button

to stop recording.

The path and name of the recorded file are available just below the buttons. The recorded file location is quickly available by clicking on it.

| Recording path: C:/Users/FCona/Ok10MHzController/ |  |
|---------------------------------------------------|--|
| File: file/file                                   |  |

### Recording preferences

| In order to select the rec | cording settings click the corresponding button  | 2 |
|----------------------------|--------------------------------------------------|---|
|                            |                                                  |   |
|                            | Recording path: MHzController/Recordings/ Browse |   |
|                            | Append date to file name                         |   |
|                            | Data format                                      |   |
|                            | ● .dat                                           |   |
|                            | () .abf                                          |   |
|                            | Data size Record for 2.0 s                       |   |
|                            | Split file in chunks Disabled 🗣 s                |   |
|                            | Recording size on disk: 0.6 GB (chunks disabled) |   |
|                            | OK Cancel                                        |   |

Users will also automatically be prompted here the very first time a recording is started. Here the user will be able to select the recording path and filename, the format and size. These settings are saved across recordings and also across multiple sessions.

#### Recorded files

Multiple records will be saved with the set name followed by the progressive number (e.g. file, file\_1, file\_2 and so on) so the user doesn't need to change the recording name everytime a new recording is started.

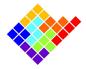

The 10MHz controller creates a new folder in the location chosen by the user with the same name of the recording files. In this new folder the software stores the recorded data files.

The data files suffix (\_000) increases if the "Split files in chunks" option is selected, so the first chunk will end in \_000, the second chunk in \_001 and so on.

Be careful to have enough disk space to save data and avoid recording data directly into network drive or Cloud storage service.